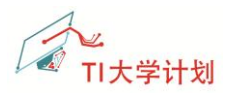

# CC3200 LaunchPad 使用入门

# 例程 01-00B 实验操作指导

#### $V1.0$

#### 目录

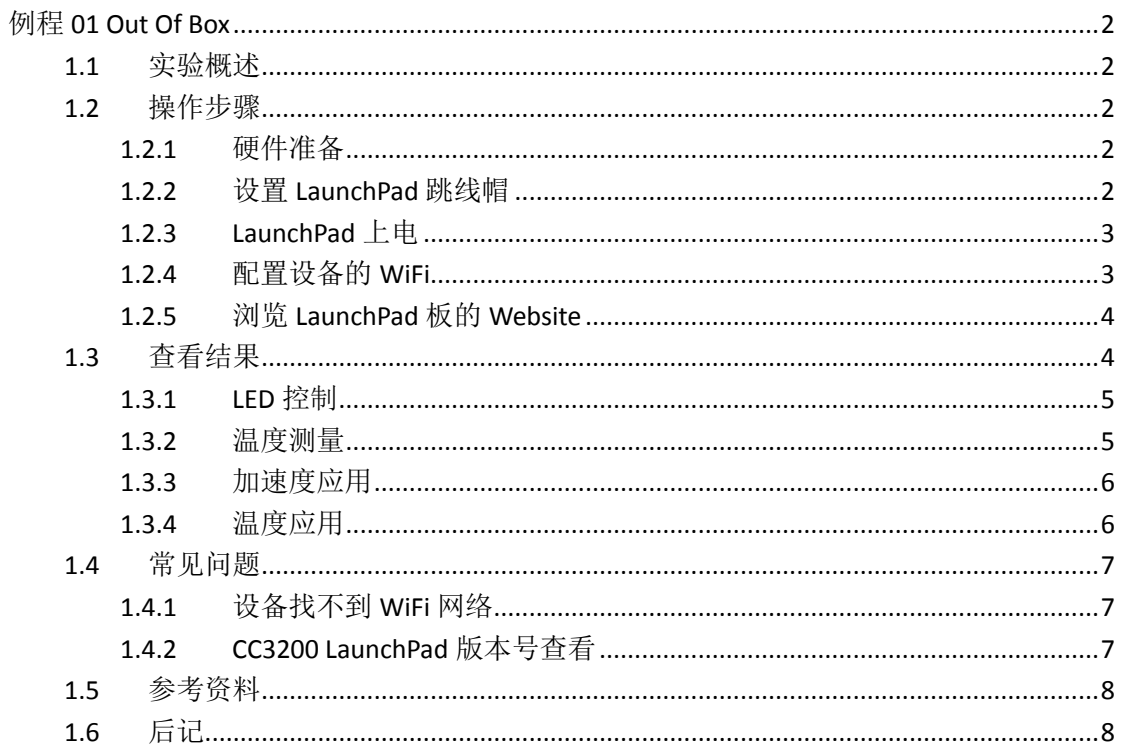

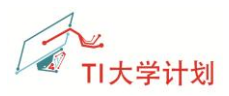

# <span id="page-1-0"></span>例程 **01 Out Of Box**

#### <span id="page-1-1"></span>**1.1** 实验概述

Out Of Box 实验,其实就是厂家出厂时烧写的默认代码。使用CC3200 LaunchPad的用户, 拿到板卡时,只需要上电,经过一些简单步骤,便可看到实验结果。

该例程的整体功能描述如下:利用 CC3200 LaunchPad 带有的温度传感器、LED 和加速度 传感器,完成了 4 个简单的 Demo 演示。 CC3200 LaunchPad 作为一个无线接入点 (Access Point),同时作为 webserver,支持手机/平板等设备通过无线接入并访问。通过 web 浏览器, 可以控制板子的 LED 灯,还可以看到 LaunchPad 的温度测量值和加速度变化等。

#### <span id="page-1-2"></span>**1.2** 操作步骤

操作过程简单、容易。通过 USB 口供电, 外加一部手机, 设置几下即可。

#### <span id="page-1-3"></span>**1.2.1** 硬件准备

使用到的设备如下:

- CC3200 LaunchPad 套件(内含 Micro USB 线) x1
- <span id="page-1-4"></span>✔ 手机(笔记本电脑或平板均可) x1

#### **1.2.2** 设置 **LaunchPad** 跳线帽

在上电之前,默认的跳线帽连接如下图所示(如果不同,请参照下图接好)

––黄色所示跳线帽需连接

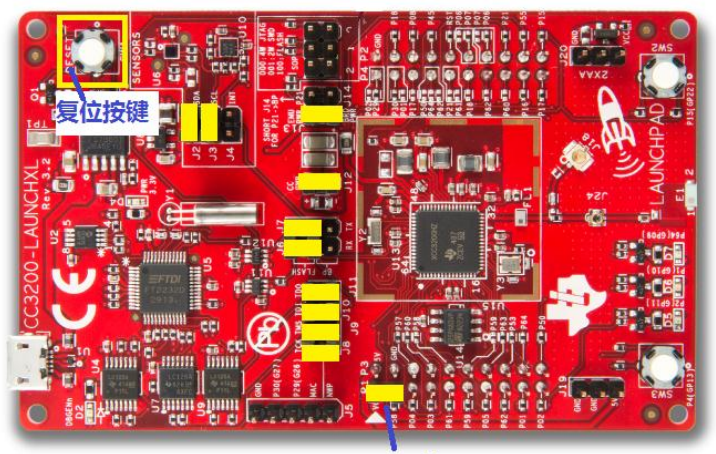

P58接VCC

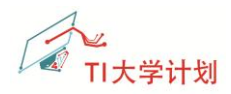

#### <span id="page-2-0"></span>**1.2.3 LaunchPad** 上电

连接好跳线帽后,给 LaunchPad 板子上电,可看到红色的 LED D7 慢慢闪烁 3 下,然后 熄灭。如果没有看到该现象,请确认下跳线帽的设置,设置正确后可尝试按下复位键。

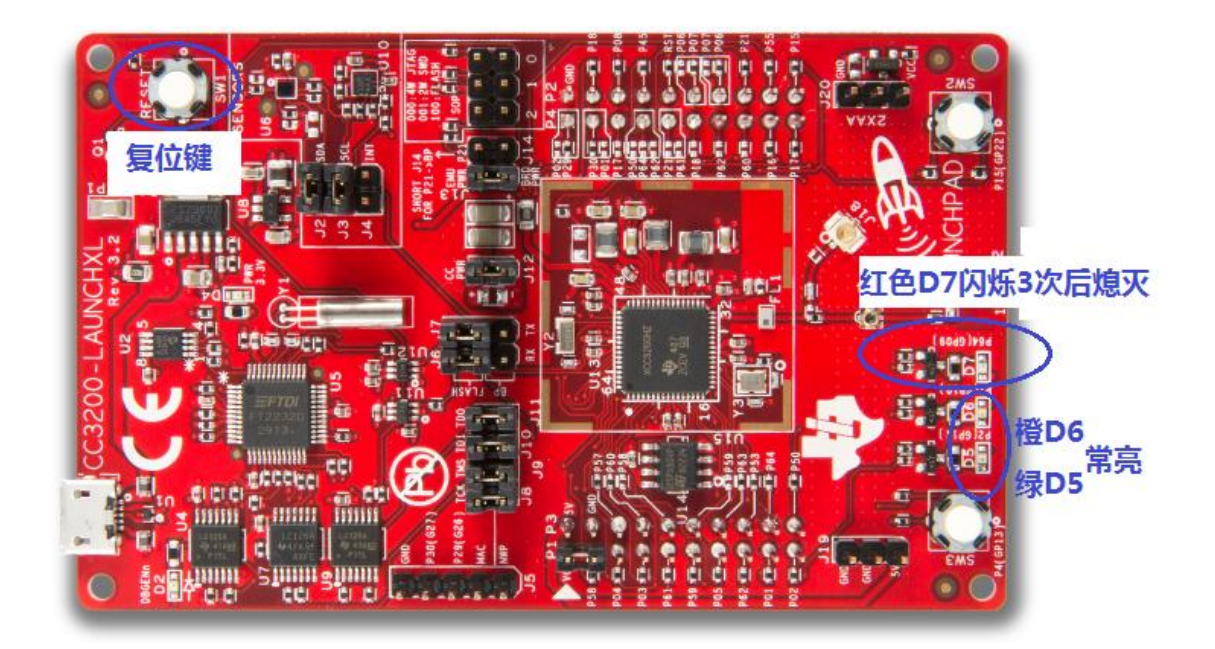

#### <span id="page-2-1"></span>**1.2.4** 配置设备的 **WiFi**

打开设备,如手机、平板或电脑,查找无线网络接入点。

CC3200 LaunchPad 默认的名称为"mysimplelink-XXXXXX",不同的板卡用不同的字符表 示 xxxxxx, 找到网络后, 点击连接。如下图, 找到无线网络"mysimplelink-10EB09"; 不需要 密码~

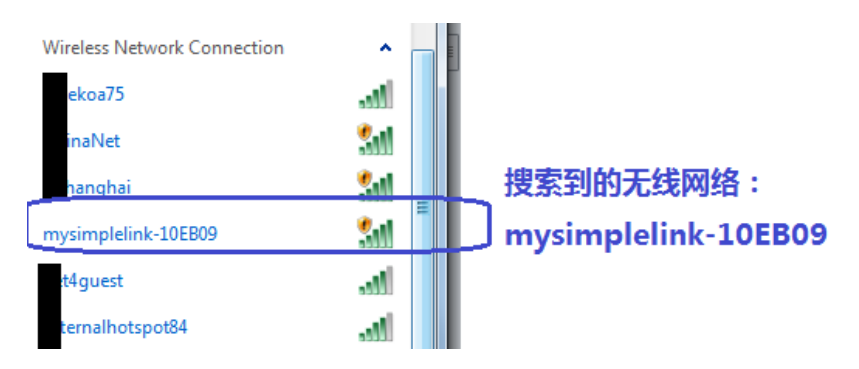

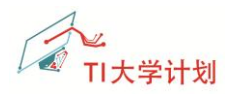

### <span id="page-3-0"></span>**1.2.5** 浏览 **LaunchPad** 板的 **Website**

连接成功后, 在手机/电脑上打开浏览器, 输入 [http://mysimplelink.net](http://mysimplelink.net/);

注意 *1*:不能省略前边的 **http://**

注意 *2*:如果便携电脑同时连接无线和有线,有可能会打不开网页。建议把有线网络先拔除。

如果能成功打开界面,说明操作已经成功了,此时,采用的是离线浏览的模式,我们看 到的网页数据,是存储在 CC3200 LaunchPad 板卡上的数据。

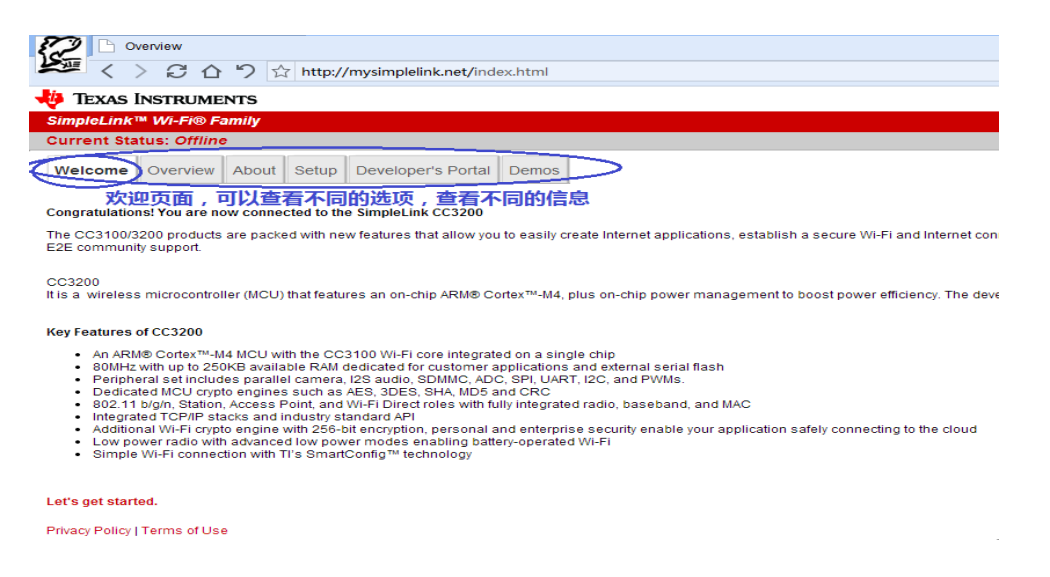

# <span id="page-3-1"></span>**1.3** 查看结果

从技术角度来说,实现了 LED 灯的控制,温度的读取,加速度传感器的应用等。在实验 中,分别列举一些应用,使得例子更加的形象。我们可以选择不同的应用看结果。

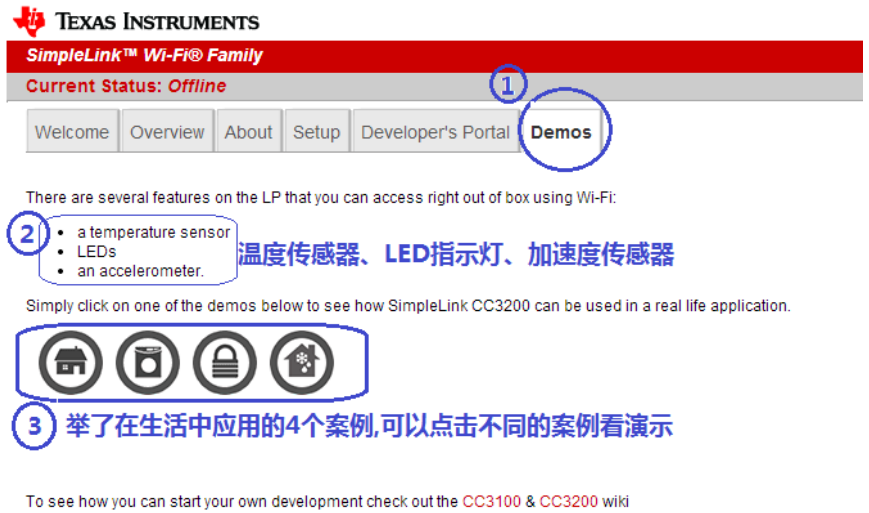

Privacy Policy | Terms of Use

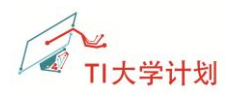

## <span id="page-4-0"></span>**1.3.1 LED** 控制

选择第一个应用,可以通过左侧的 ON/OFF 开关,控制喷水装置。在此处,处于 ON 时, LaunchPad 板子上的红色 LED 灯会闪烁;处于 OFF 时,红色 LED 灯会熄灭。 从技术上讲,实现了远程开关量的控制。

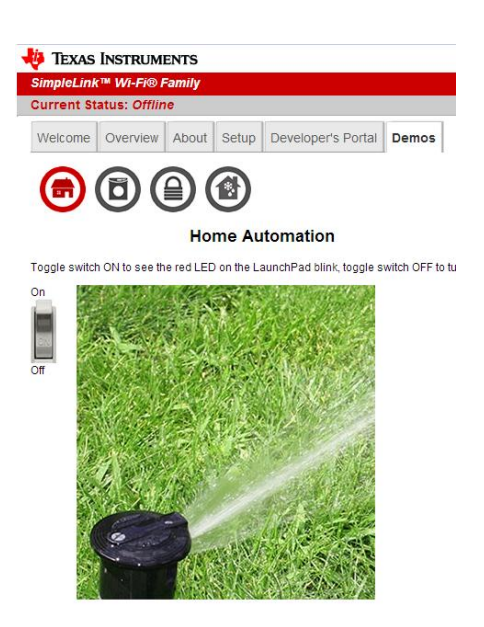

### <span id="page-4-1"></span>**1.3.2** 温度测量

选择第二个应用,左侧会显示当前的 LaunchPad 板卡上传的速度;触动 LaunchPad 板卡, 会触发显示"Running",过一会儿又显示回"Stopped"。

从技术上讲,实现了远程数据的传输,温度以及加速度传感器变化。

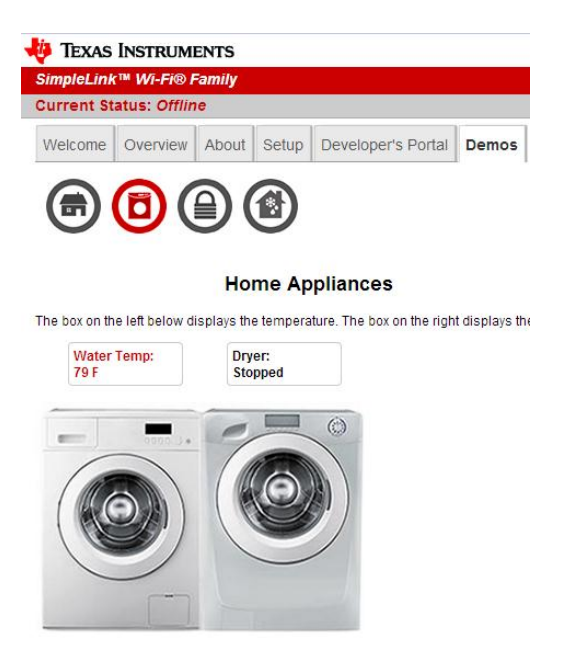

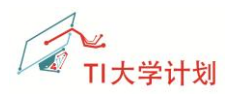

## <span id="page-5-0"></span>**1.3.3** 加速度应用

当开关处于 ON 状态时,移动 LaunchPad 板会触发报警,同时板子上的红色 LED 会亮;

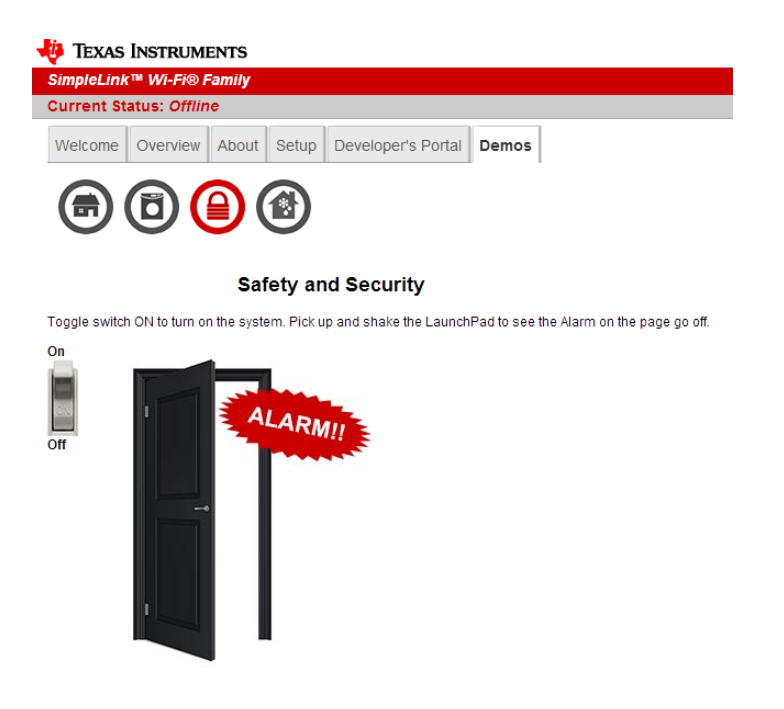

# <span id="page-5-1"></span>**1.3.4** 温度应用

第 4 个应用,可以设定一个温度值,当测量的温度超过该数值时, LED 会闪烁。

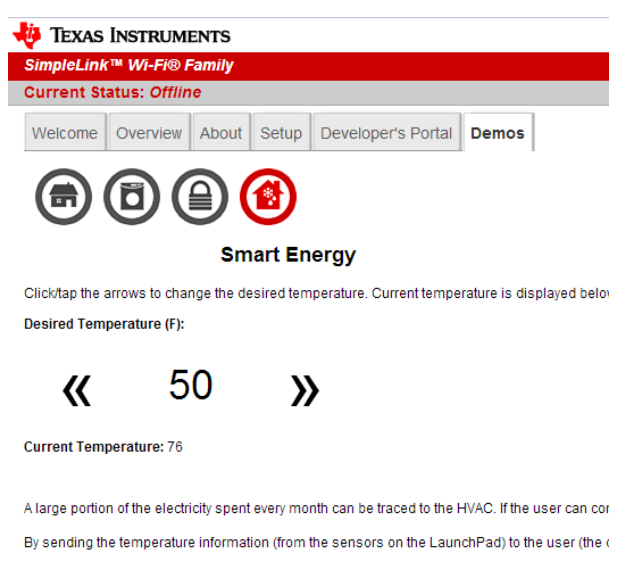

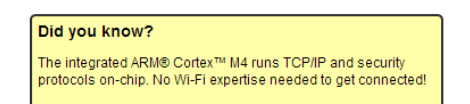

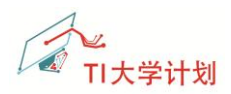

#### <span id="page-6-0"></span>**1.4** 常见问题

在操作过程中不可避免的会遇到一些问题,以下列举了一些常见的问题及解决方法。如 有您有新的问题以及解决方法,可与 xie\_sx@126.com 联系。

#### <span id="page-6-1"></span>**1.4.1** 设备找不到 **WiFi** 网络

设备找到 WiFi,连接不上?

解决方法:

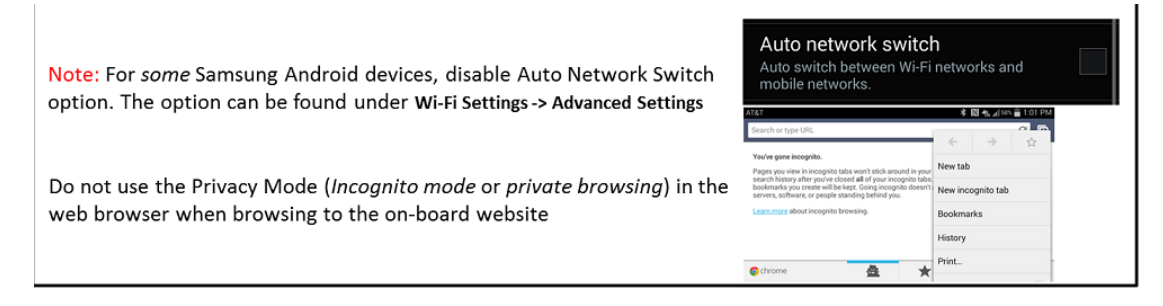

注意 *1*: P58 引脚的跳线帽要连接到 VCC,会强制使 CC3200 采用默认的参数进入 AP 模式。 注意 *2*: 如果没有搜索不到该名称的无线网络,按住板卡上的按键 SW3,再按一下复位键, 等 5s 左右再松开 SW3;

### <span id="page-6-2"></span>**1.4.2 CC3200 LaunchPad** 版本号查看

代码配套的硬件为 CC3200 LaunchPad Rev 3.2 或者更新的版本;

如何查看版本号呢?

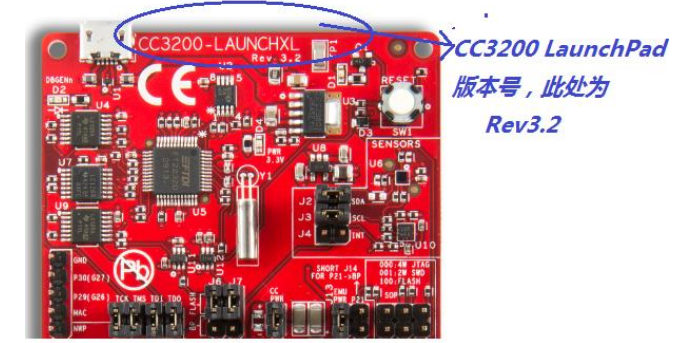

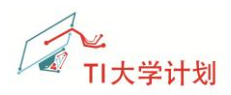

# <span id="page-7-0"></span>**1.5** 参考资料

- (1) 更多的资料信息请参考 TI 官网: [http://www.ti.com/ww/en/simplelink\\_embedded\\_wi-fi/home.html](http://www.ti.com/ww/en/simplelink_embedded_wi-fi/home.html) [http://processors.wiki.ti.com/index.php/CC31xx\\_%26\\_CC32xx](http://processors.wiki.ti.com/index.php/CC31xx_%26_CC32xx)
- (2) 如需要 CC3200 LaunchPad 可到 TI Store 上购买: <https://store.ti.com/cc3200-launchxl.aspx>

# <span id="page-7-1"></span>**1.6** 后记

版本历史: 2014.11.11 初始版本 V1.0 by 谢胜祥